## **Tips for Paperwhite Kindle**

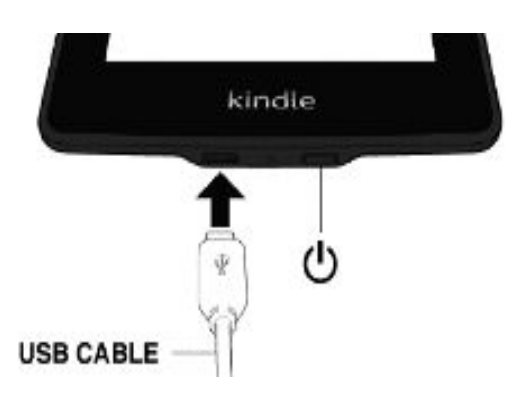

**To turn your Kindle on, press the power button. To put your Kindle to sleep, press the power button. It will automatically sleep after a few minutes of inactivity. The sleep display uses no battery power.**

**To charge your Kindle, plug the USB cable in as shown, and plug the other end into a power outlet. When green light shows, it is fully charged. Leaving the Kindle charging during use is OK.**

#### Tap this area to display the toolbar PROLOGUE \*\*\*\*\*\*\*\*\*\*\*\*\*\*\*\*\*\*\*\*\*\*\*\*\*\*\*\*\*\* Tap this area to go with to the next page My grandmother k. mera to my head. "Hew come you don't do anything about your hab!" Why don't you go to the beauty period?" 1. gooted her. It was a refrain, not a question. 'Nauny, try not to move around so much. You keep coming out of the frame," For the tenth time, I got up to adjust the camera. ney d and wore « Tap this area to go to a year le the previous page too, which was tet overwhelmed uned glasses. She was eighty years old and could remember details from more than half a century ago, but not what she had einter for lunch. we many more questions?" complained Nanny half Assrts Dy An Nimmy had getten older, she had mellowed.

### **Tap zones**

**The EasyReach feature of Kindle lets you effortlessly turn pages in a book or periodical while holding the device with just one hand. If you prefer, you can change pages by swiping the screen with your finger. To go to the next page, swipe your finger from the right to the left across the screen. To go to the previous page, swipe your finger from the left to the right across the screen.** 

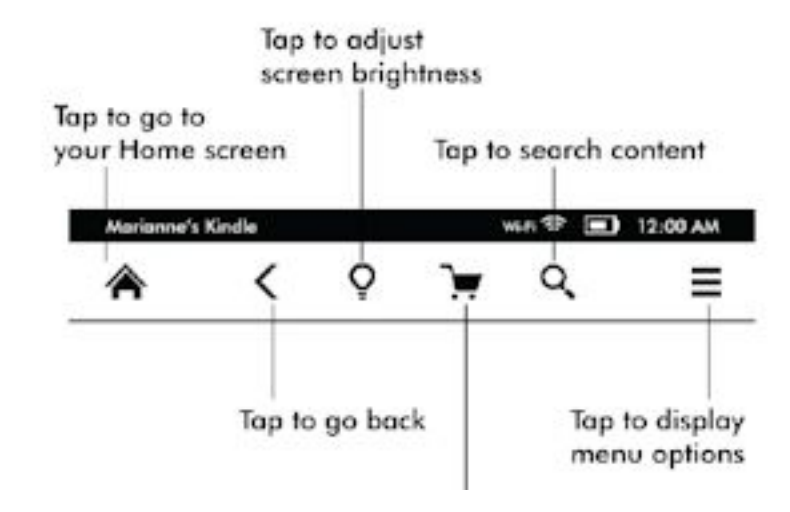

#### **Home button: This button takes you to the**

**Homscreen, where you'll find a list of books and other content stored on your Kindle.**

**Back button: Use this button to retrace your steps. For example, you can follow a link from a book, then tap the Back button to return to your place in the book.** 

**Screen Light: Slide your finger along the scale to adjust the screen brightness. Tap the "+" button to use a higher light setting, and tap the "-" button to use a lower light setting. Press and hold the "-" button to turn the light to minimum brightness. Press and hold the "+" button to turn the light to maximum brightness. You can also tap anywhere on the light scale to select a specific setting.** 

**Search button:Tap this button to bring up the search field and the onscreen keyboard. Tap to the left of the Search field to display search targets: This Book (not available when searching from the Home screen). My items (searches your Cloud items as well as the ones on this Kindle by title and author), Dictionary, and Wikipedia. After you make your selection, tap the Arrow button to the right of the Search bar or the Return key on the keyboard to perform the search. To exit search, tap the X on the right side of the search bar.**

**Menu button:This button displays a list of options.** 

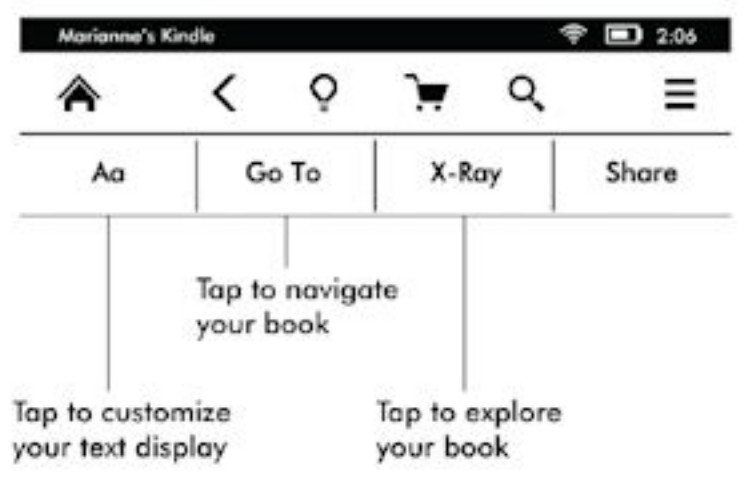

**book, the button will be disabled or the Sync button will display.**

# **Device and Cloud storage**

**Content that is not downloaded to your device is securely stored and available in the Cloud. This includes copies of all your books, along with recent issues of newspapers and magazines.** 

**To view your Cloud content, tap Cloud in the top left of the Home screen. To view content stored on your Kindle, tap Device.** 

**If you wish to download content that you have in the Cloud, tap Cloud on the Home screen, and then choose the items you want to restore to your Kindle. You can cancel a download by tapping on the item's title. Once you have downloaded an item, you can either open it from the Home screen or directly from the Cloud. Use this same method to download previously purchased content to a new Kindle device. Return to your local content, click on Device.**

## **Viewing reading progress**

**Your Kindle Paperwhite includes several metrics that allow you to view your reading progress and location within a book, including location numbers, time left in chapter, time left in book, percentage of content read, and actual page numbers. (Not all Kindle books include page numbers.) Because Kindle books can be read on devices with different screen sizes, locations identify specific places in a book, just like a page number would for a print book. Location numbers allow you to direct a friend to the exact same place in a Kindle book you are reading. The Reading Progress feature uses a unique algorithm to estimate the amount of time it will take you to complete the chapter or book based on your past and current reading speed. Your specific reading speed is stored only on your Kindle; it is not stored on Amazon servers. When reading, select Reading Progress from the menu, then choose a display option. Options include Location in book, Time left in chapter, and Time left in book.**

**Many Kindle books also contain page numbers that correspond to the real page numbers in an actual print book.To view the page number of the book you're reading, tap the top of the screen to display the toolbars. The current location, page number, total number of pages, and percentage of content read are displayed at the bottom of the screen. The reading time left will also display at the bottom of the screen. On the Home screen, dots below the book title indicate how long the book is, with bold dots showing how far you have read.**

## **A secondary toolbar appears when you're reading a book.**

**Text button:Tap to display font and text options for your Kindle books, including font size, typeface, line spacing, margins, and publisher font.** 

**Go To button:The options displayed will vary depending on the content you're reading, but may include Beginning, Page or Location, and chapter titles.**

**X-Ray button: The X-Ray feature lets you explore the "bones" of the book with a single tap. For example, you can see all of the passages in a book that mention specific ideas, fictional characters, historical figures, and places or topics. If X-Ray is not available for a**